# Bigvan LandXML Checker

■ソフトウェアとバージョン: Bigvan LandXML Checker(Ver.1.0)

■ OCF 検定認証番号 : 27120010205

# LandXML1.2 に準じた 3 次元設計データ交換標準(案)に沿った閲覧手順

1 システムを起動します。「起動」ダイアログボックスが表示されます。

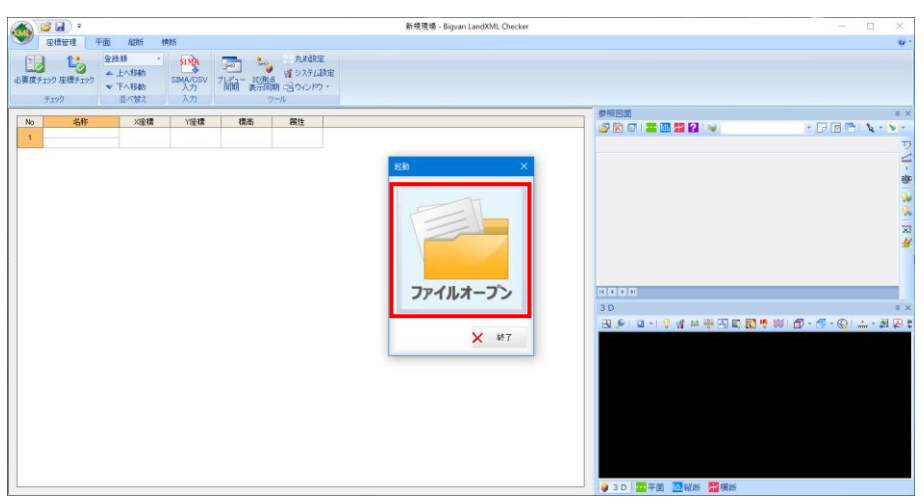

2 「ファイルオープン」をクリック後、ファイルを選択するとデータが読み込まれてシステム画面に表示されます。

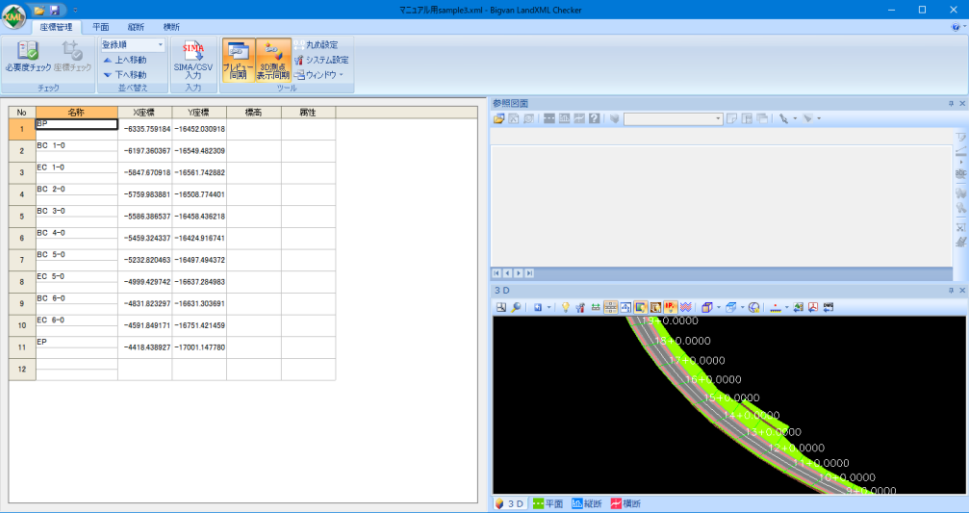

「座標管理」「平面」「縦断」「横断」からデータ確認します。

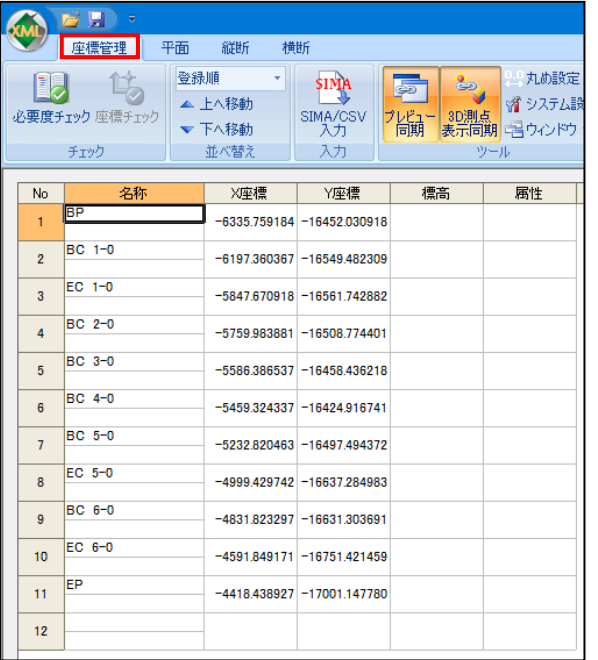

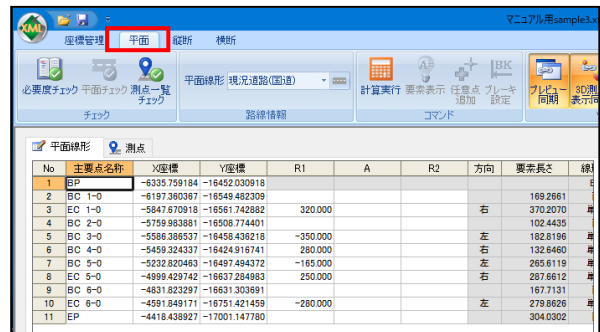

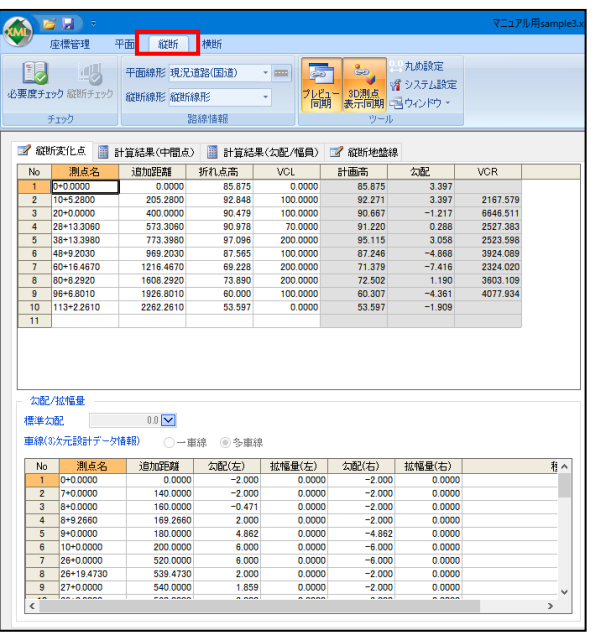

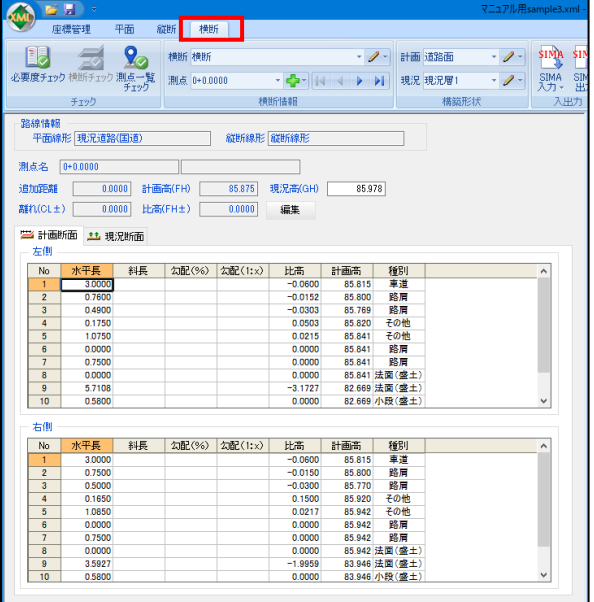

「平面プレビュー」「縦断プレビュー」「横断プレビュー」の 2 次元表示でデータ形状を確認します。

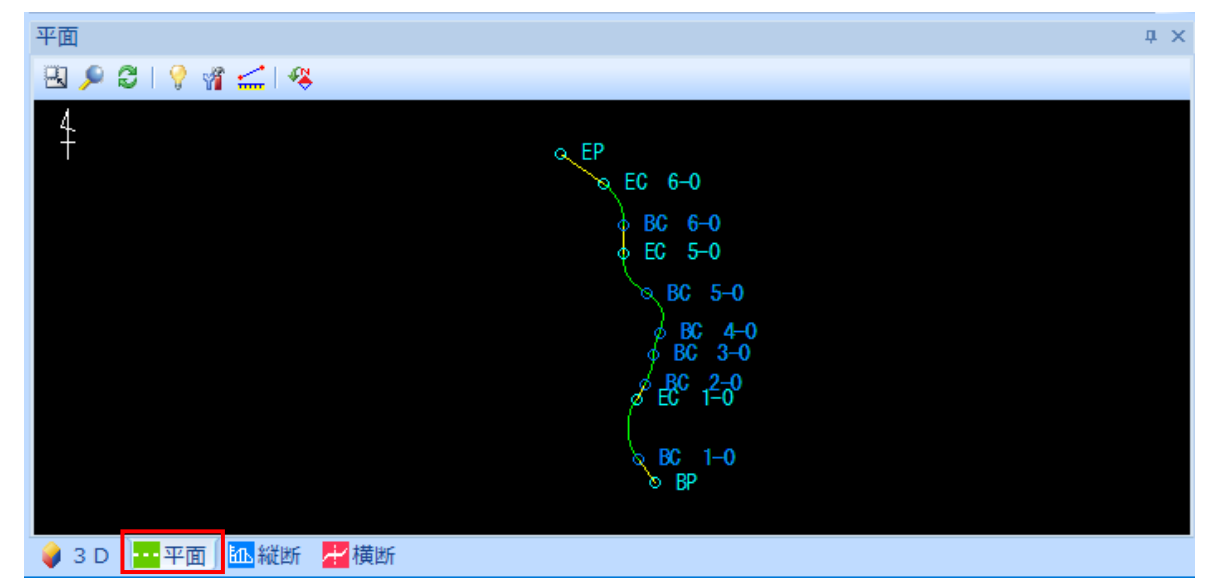

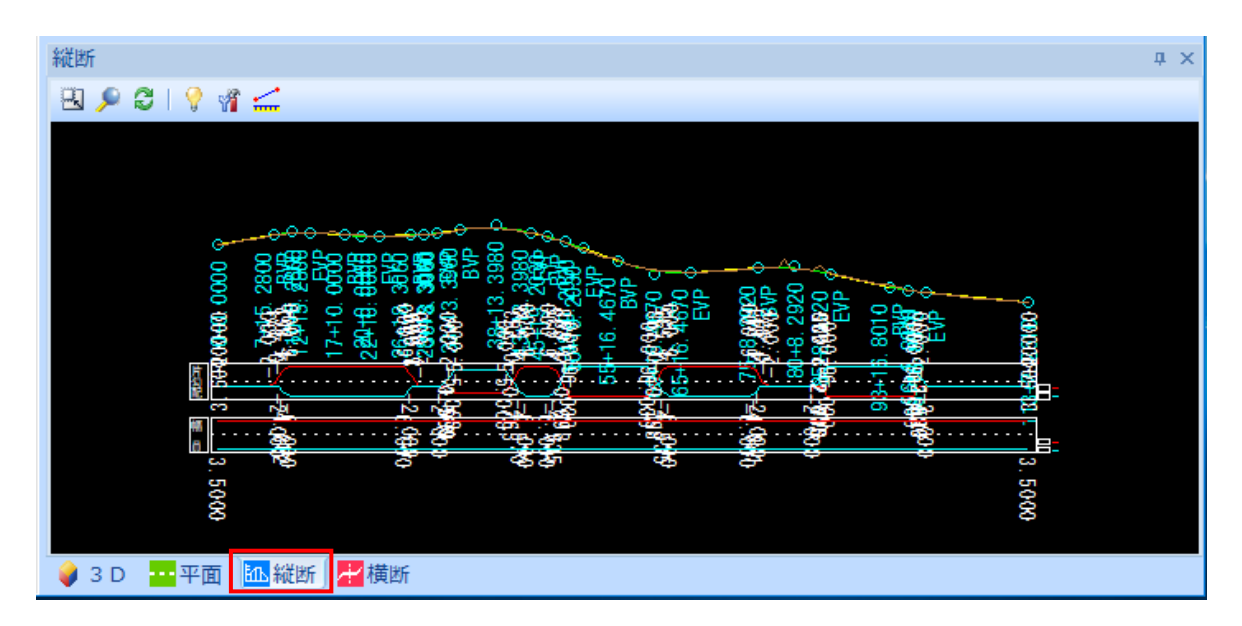

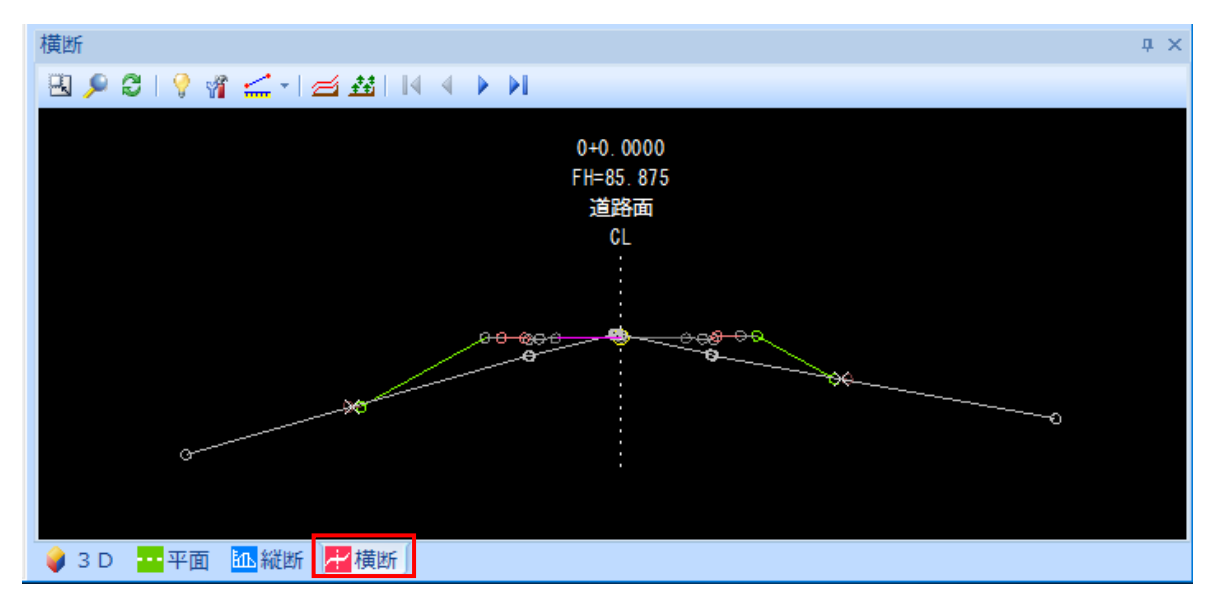

5 3次元表示でデータ形状を確認します。 3D ビュー/ツールバーの表示メニューより表示方法の変更が可能です。

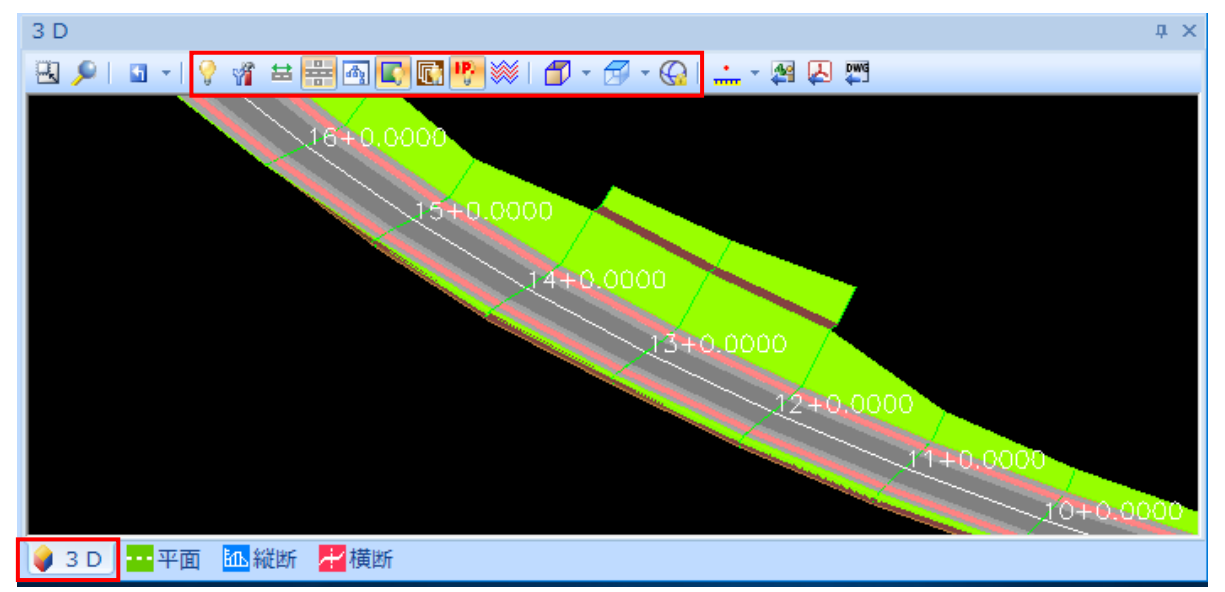

# 各種の描画方法に切り替える(風の)

アイコンをクリックすることにより、各種の3D描画方法を切り替えます。

● →ワイヤーフレーム → → →シェード+ワイヤーフレーム **ワイヤーフレームで描画します。 そくのの** アジェード+ワイヤーフレームで描画します。

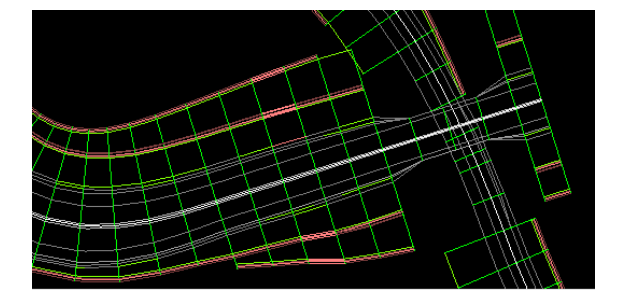

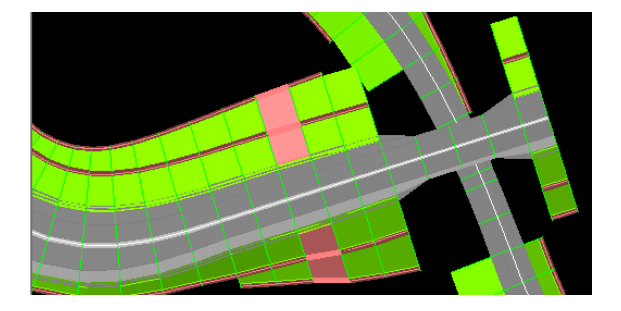

# 表示:複数表示 (  $\frac{1}{2}$  )

3D ビュー/ツールバーの表示メニューにある[表示:複数表示]をクリックすることにより、複数の横断セット の表示オン・オフを切り替えることができます。オフの場合はカレントの路線を、オンの場合は「表示選択」 コマンドで設定した複数路線を表示します。初期状態はオンです。

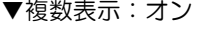

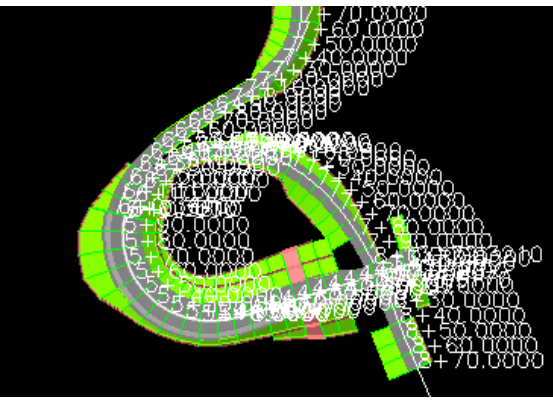

▼複数表示:オン ▼複数表示:オフ

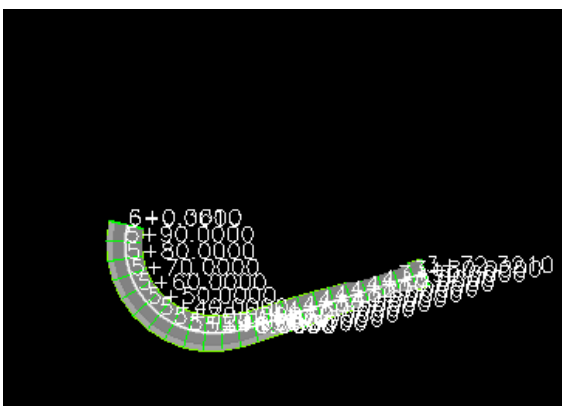

LandXML1.2 に準じた 3 次元設計データ交換標準 (案) に沿ったチェック手順

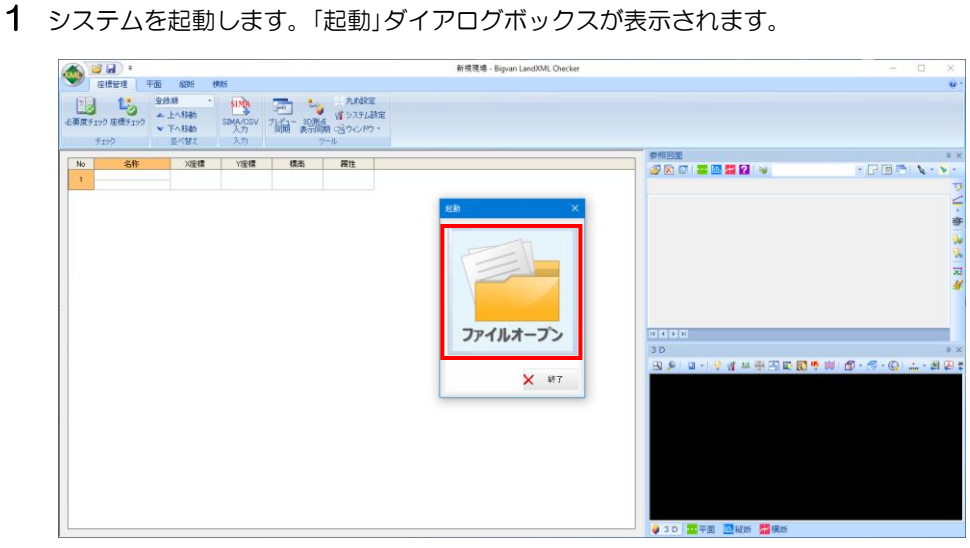

2 「ファイルオープン」をクリック後、ファイルを選択するとデータが読み込まれてシステム画面に表示されます。

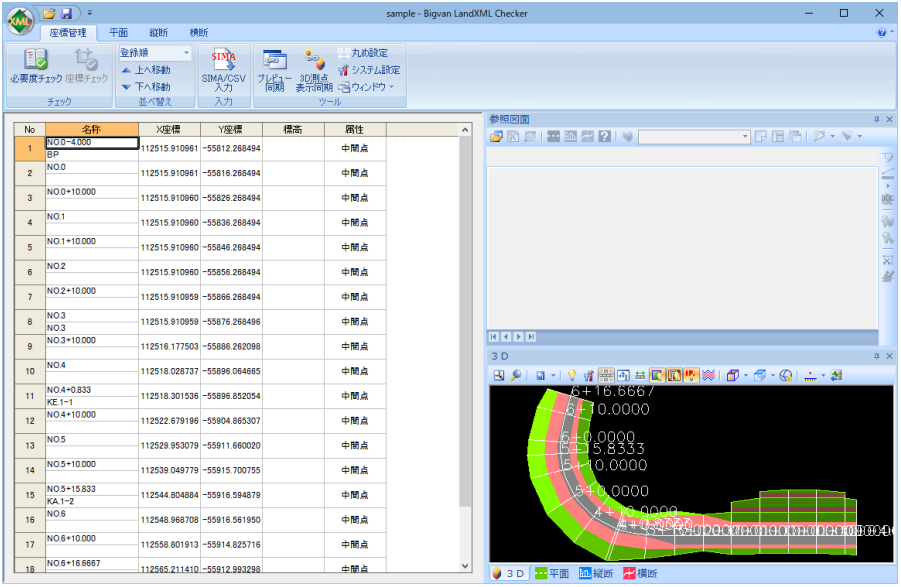

3 参照図面ウィンドウメニューで[2]をクリックすると、「ファインダー」ダイアログボックスが表示されま す。

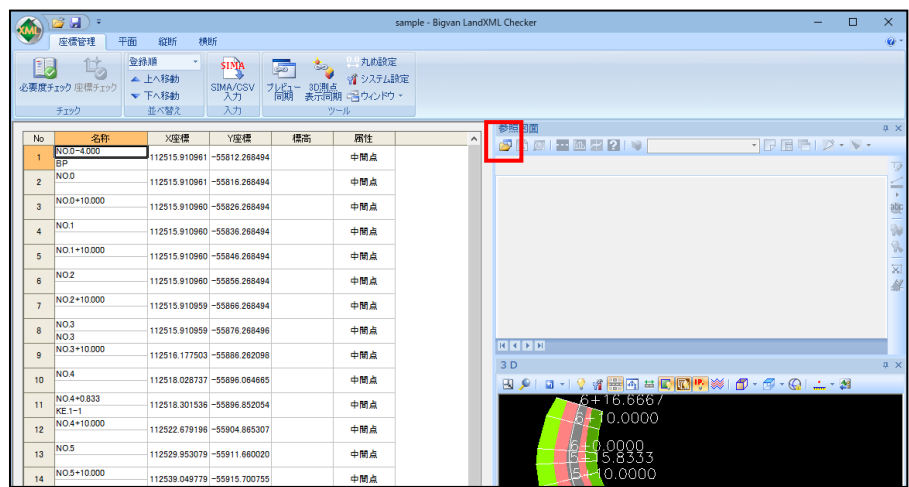

4 図面を選択し、[開く]をクリックすると「図面属性設定」ダイアログボックスが表示されます。

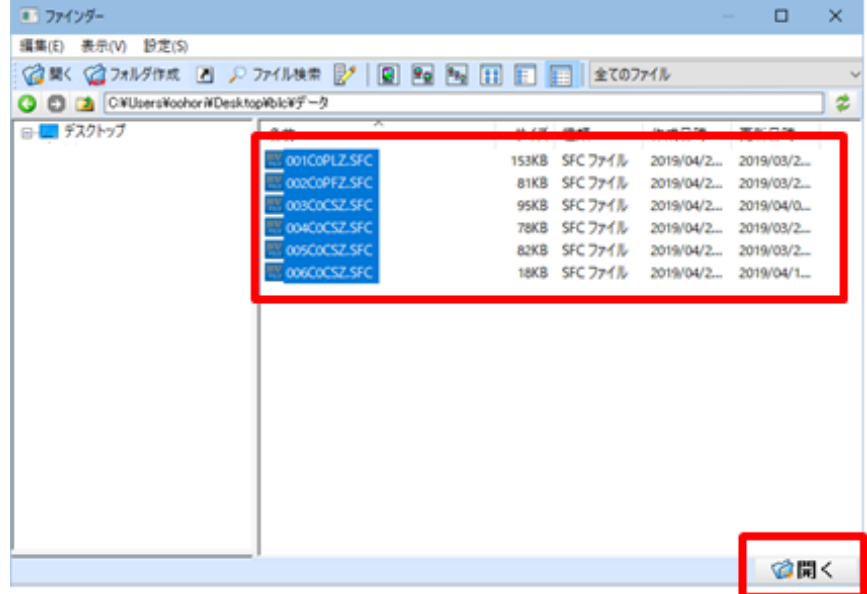

5 「図面属性設定」ダイアログボックスで未分類/平面/縦断/横断のいずれかの一覧表示内に図面ファイルが 表示されます。

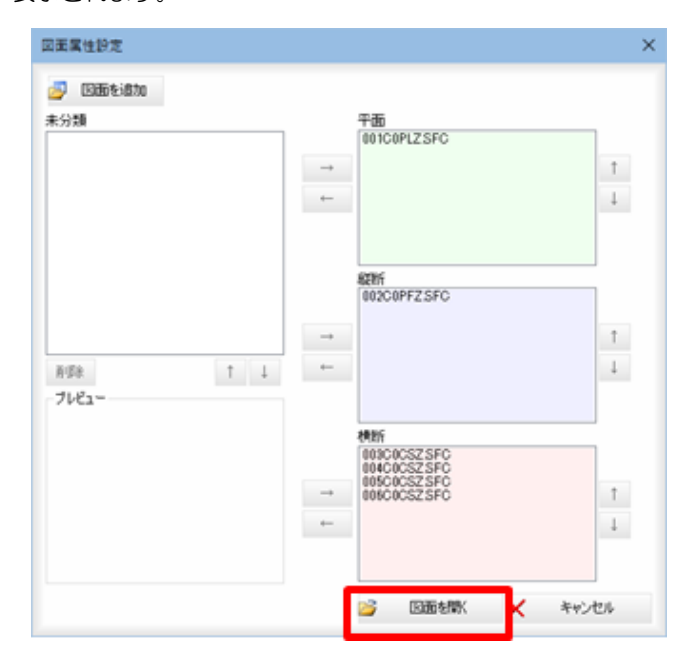

未分類の図面ファイルがある場合は属性を設定します。「未分類」一覧表示内の図面ファイルを 選択し、平面/縦断/横断のいずれかの[→]をクリックすると、属性一覧表示内に表示されます。 また、各属性一覧表示内の図面ファイルを選択し、[←]をクリックすると、未分類一覧表示内に図面 ファイルが表示されます。

[図面を開く]をクリックすると、図面ウィンドウ内に選択した参照図面を開き、システム画面に戻ります。

# ● 必要度チェック

運用ガイドラインで定められている必要なデータ項目が存在しているかチェックします。

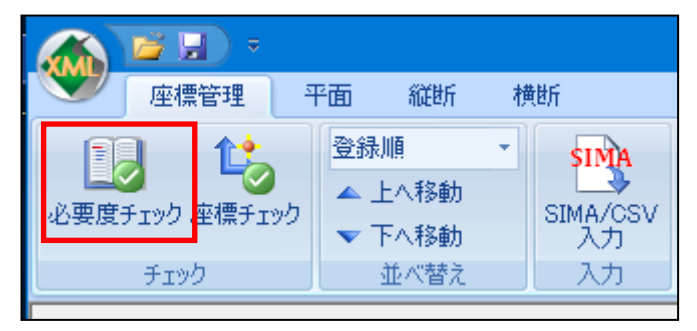

「必要度チェック」をクリックすると、「必要度チェック」ダイアログボックスが表示されます。

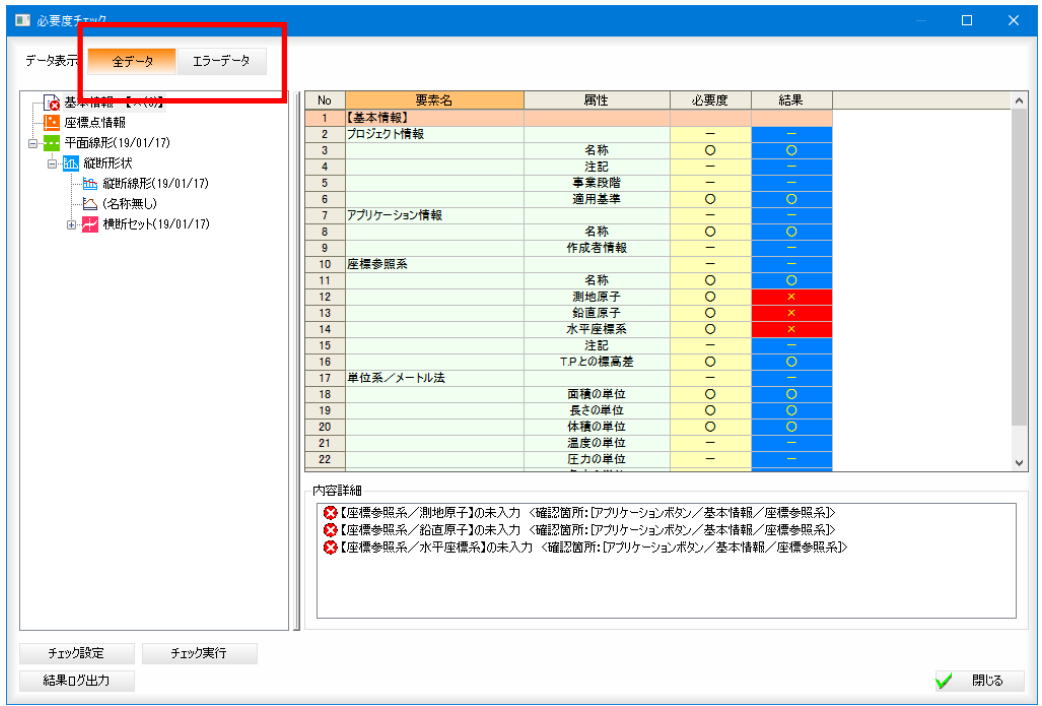

全データ :全データのチェック結果が表示します。 エラーデータ:エラー・警告のチェック結果のみ表示します。

| ■必要度チェック                                                              |   |                |                      |             |         |                          |
|-----------------------------------------------------------------------|---|----------------|----------------------|-------------|---------|--------------------------|
| エラーデータ<br>データ表示<br>全データ                                               |   |                |                      |             |         |                          |
| <b>■ 基本情報 【×(3)】</b>                                                  | ۸ | No             | 要素名                  | 属性          | 必要度     | 結果                       |
| 座標点情報<br>白 7 平面線形(19/01/17)                                           |   |                | 【測点名称:NO-1】          |             |         |                          |
|                                                                       |   | $\overline{2}$ | 横断面                  |             | -       | $\overline{\phantom{m}}$ |
|                                                                       |   | 3              |                      | 名称          | -       |                          |
| 白い 縦断形状                                                               |   | 4              |                      | 累加距離標       | $\circ$ | $\circ$                  |
| --- <mark>iiih: 縦断線形(19/01/17)</mark>                                 |   | 5              |                      | 方向角         | -       | $\overline{\phantom{a}}$ |
|                                                                       |   | 6              |                      | 注記          | -       | $\overline{\phantom{a}}$ |
| 白 <mark>木 横断セット(19/01/17)</mark><br><b>DEATHER</b>                    |   |                | $\sim$ $\sim$ $\sim$ |             |         |                          |
|                                                                       |   | 8              |                      | CL離れ        | Δ       | Δ                        |
|                                                                       |   | 9              |                      | 計画高との高低差    | Δ       | Δ                        |
| $N$ NO.-1 [-4.000000] $\Delta(2)$ ]                                   |   |                |                      |             |         |                          |
| $\sim$ $(2)$                                                          |   | 11             |                      | 名称          | $\circ$ | $\circ$                  |
|                                                                       |   | 12             |                      | 注記          | -       | $\overline{\phantom{a}}$ |
| $-\frac{1}{2}$ NO.0+10 [10.000000] 【△(2)】                             |   | 13             |                      | 構成点の位置      | $\circ$ | $\circ$                  |
| $-\frac{1}{2}$ NO.1 [20.000000] 【 $\triangle$ (2)】                    |   | 14             |                      | 鉛直方向の高さのタイプ | -       | $\overline{\phantom{a}}$ |
| $-\frac{1}{2}$ NO.1+10 [30.000000] 【 $\triangle$ (2)】                 |   | 15             | 横断面/横断形状/横成点         |             | -       | $\overline{\phantom{a}}$ |
| $\left[-\frac{1}{2}\right]$ NO.2 [40.000000] $\left[\Delta(2)\right]$ |   | 16             |                      | 構成点コード      | $\circ$ | $\overline{O}$           |

# チェック結果

│☆♪|をクリックするかデータ名をダブルクリックすることでツリーが展開して表示されます。 ツリー内のデータ名をクリックするとチェック結果が表示されます。

#### 必要度

- 運用ガイドラインで定められているデータ必要度が表示されます。
	- 【○】必須
	- 【△】条件付き必須
	- 【-】記載なし(チェック対象外)

## 結果

データ情報の有無のチェック結果が表示されます。

- 【○】データ情報あり
- 【×】データ情報なし(必須)
- 【△】データ情報なし(条件付き必須)
- 【-】チェック対象外

#### 詳細内容

エラー・警告の内容及び確認箇所が表示されます。

- $\bullet \rightarrow \tau_{\tau}$ ック結果: $\times$  (エラー)
- ▲ →チェック結果:△ (警告)

### ● 座標チェック

座標管理データが平面図の測点位置と合っているかチェックします。

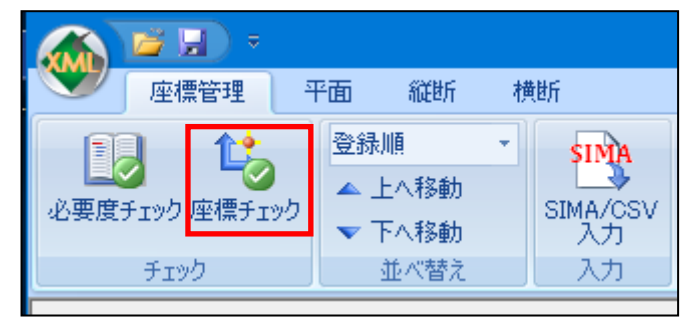

「座標チェック」をクリックすると、「座標チェック」

ダイアログボックスが表示されます。

チェック結果が【×】の場合、内容詳細にエラー内容が 表示されます。

近隣座標の距離が近い場合、チェック設定の変更で チェック結果を【〇】にすることができます。

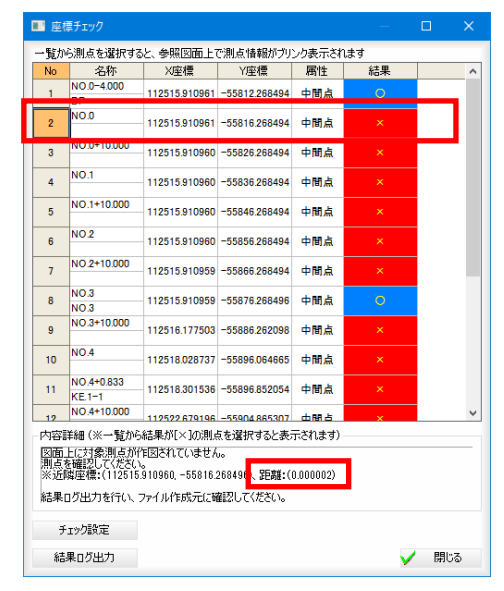

一覧から測点を選択すると、参照図面上で測点情報及び近隣座標がブリンク表示されます。

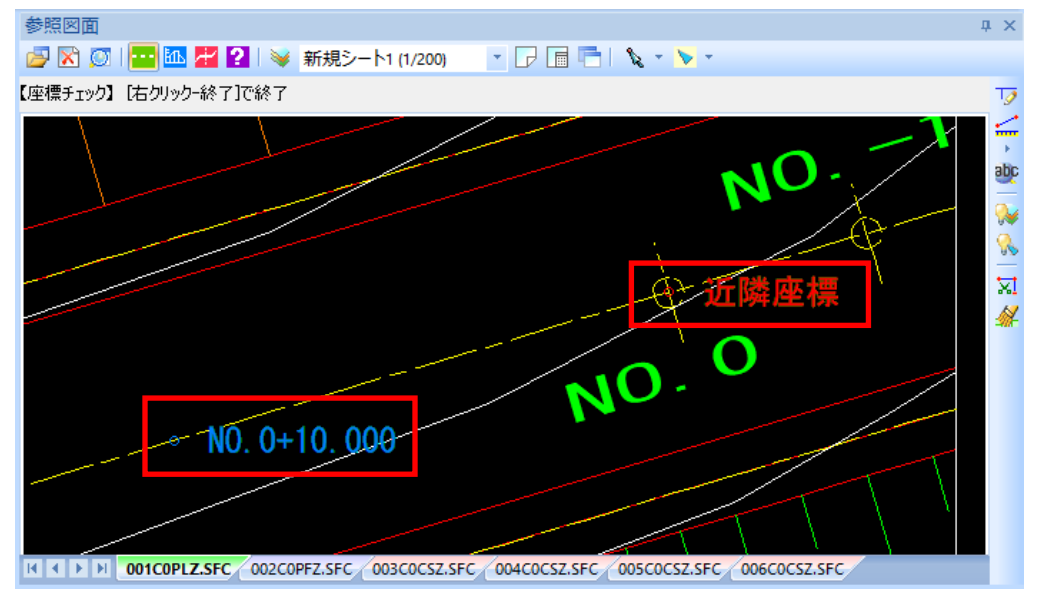

# ● 平面チェック

平面線形のデータが、参照図面の平面図の主要点等の位置と合っているかチェックします。

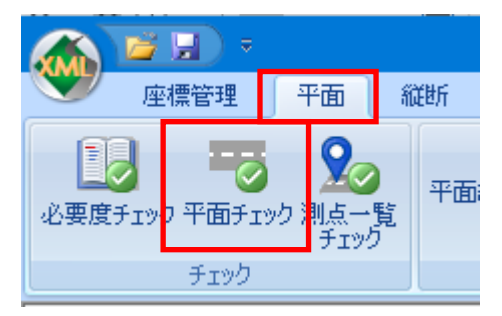

「平面チェック」をクリックすると、メッセージが表示されます。

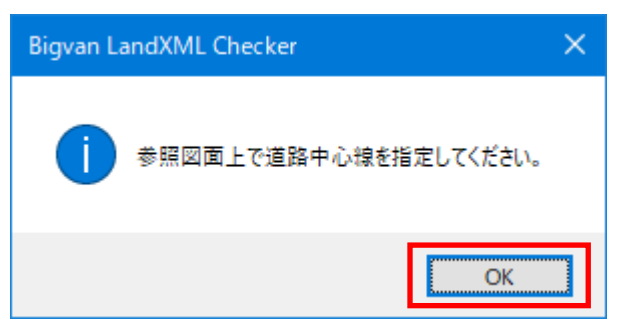

[OK]をクリックすると、道路中心線の指定モードとなりますので、道路中心線の始点要素を クリックします。続いて終点要素をマウスでクリックします。

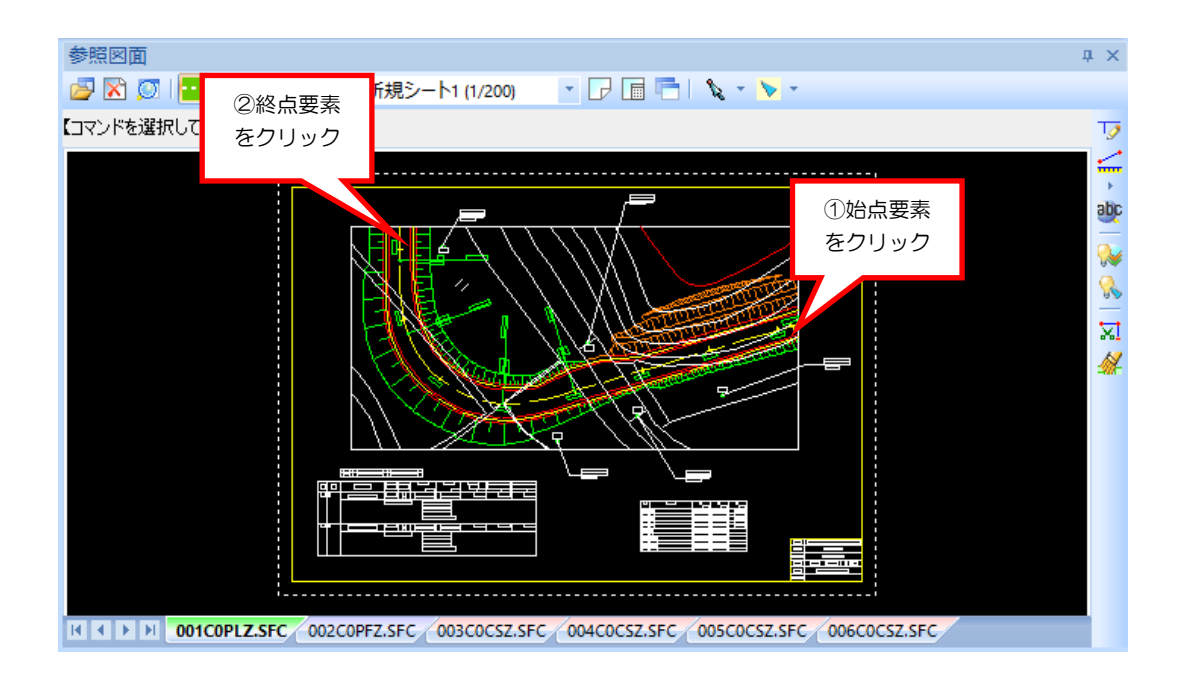

終点要素をマウスでクリックすると、確認メッセージが表示されます。

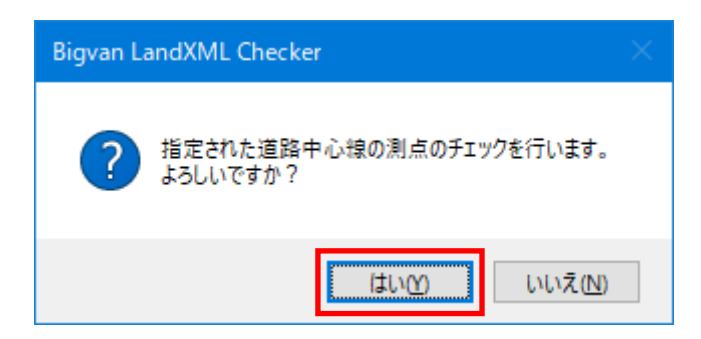

「はい」をクリックすると、「平面チェック」ダイアログボックスにチェック結果が表示されます。 チェック結果が【×】の場合、内容詳細にエラー内容が表示されます。

近隣座標の距離が近い場合、チェック設定の桁数を変更することでチェック結果が変更されます。

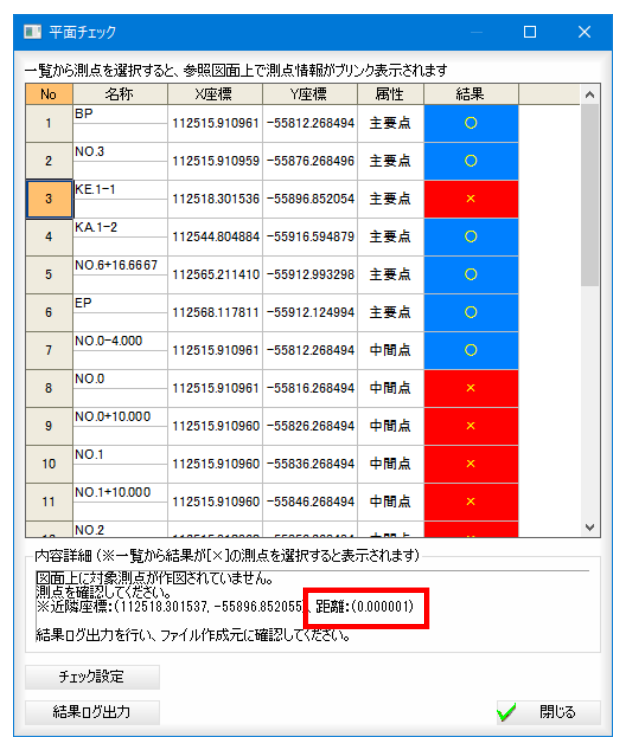

一覧から測点を選択すると、参照図面上で測点情報及び近隣座標がブリンク表示されます。

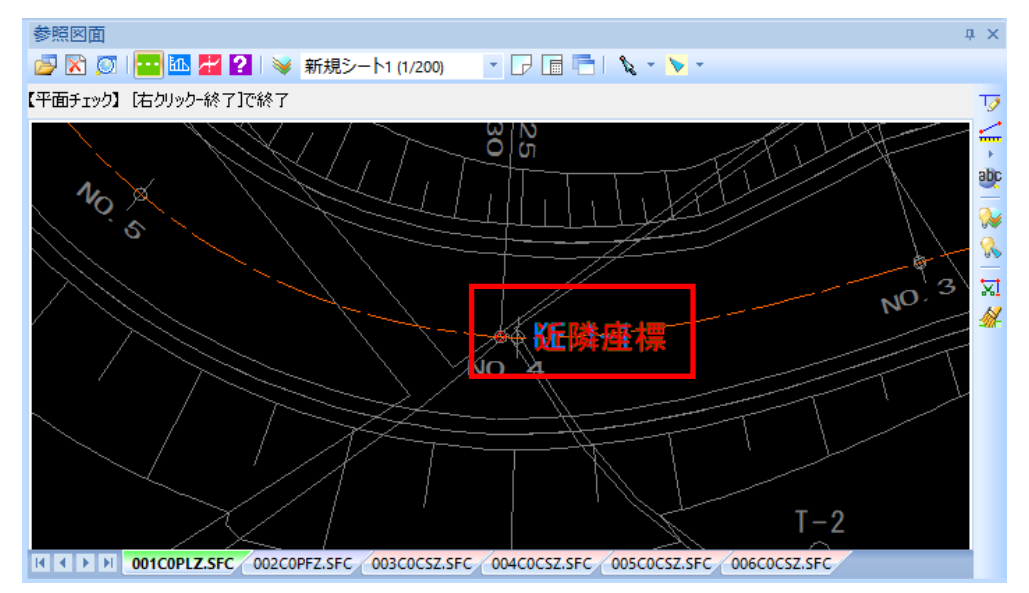

# ● 縦断チェック

縦断線形データが、縦断図の計画高と合っているかチェックします。

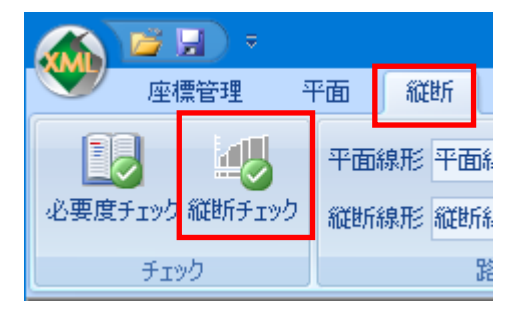

「縦断チェック」をクリックすると、確認メッセージが表示されます。

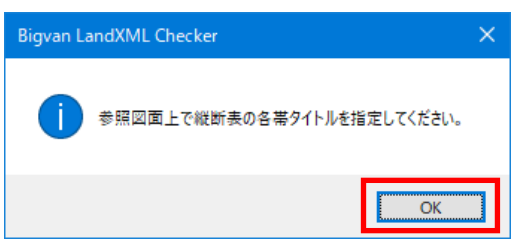

[OK]をクリックすると、縦断表のタイトル文字要素指定モードとなりますので、「測点」のタイトル文字を マウスでクリックします。

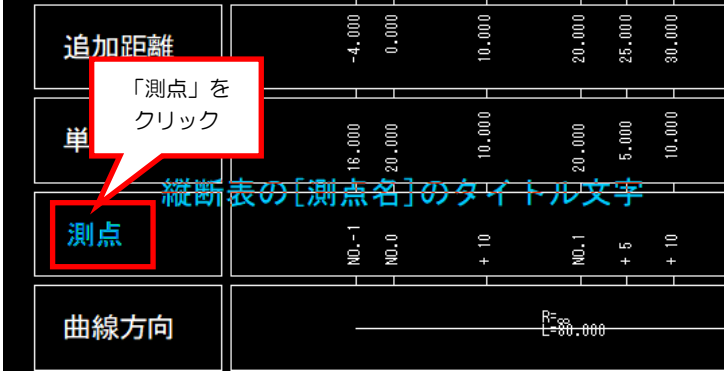

続いて「追加距離」のタイトル文字をマウスでクリックします。同じように「計画高」と「縦断線形(勾配)」を クリックします。

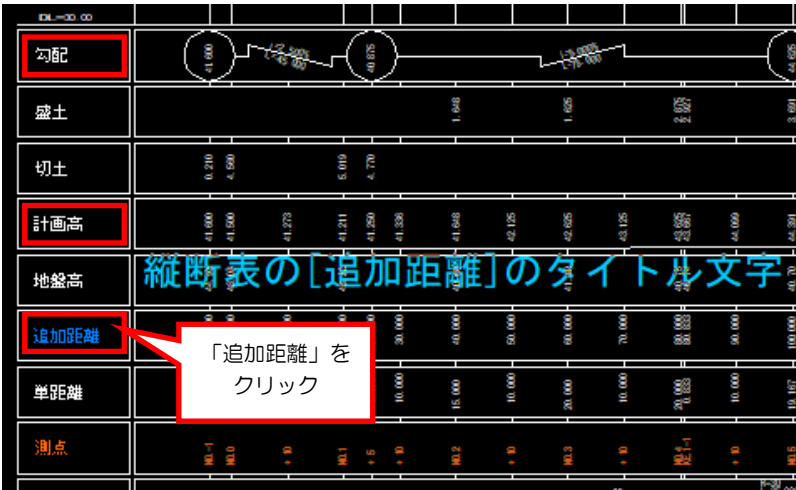

「縦断線形(勾配)」まで指定が完了した後、確認メッセージが表示されます。

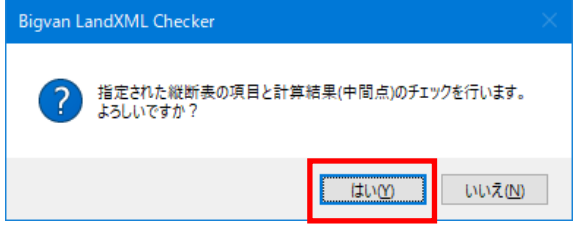

「はい」をクリックすると、「縦断チェック」ダイアログボックスにチェック結果が表示されます。

チェック結果が【×】の場合、内容詳細にエラー内容が表示されます。

結果ログ出力を行い、ファイル作成元に確認してください。

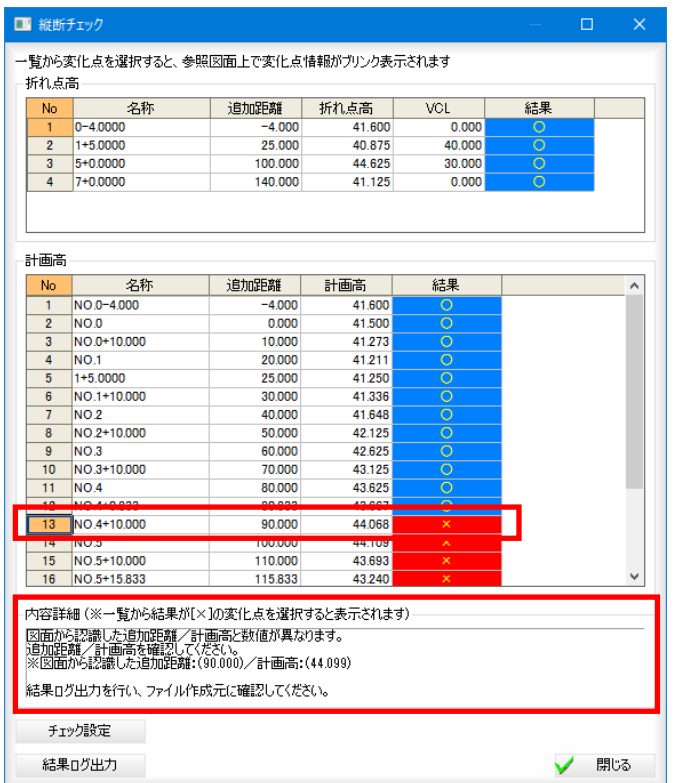

# 一覧から測点を選択すると、参照図面上で測点情報及び近隣座標がブリンク表示されます。

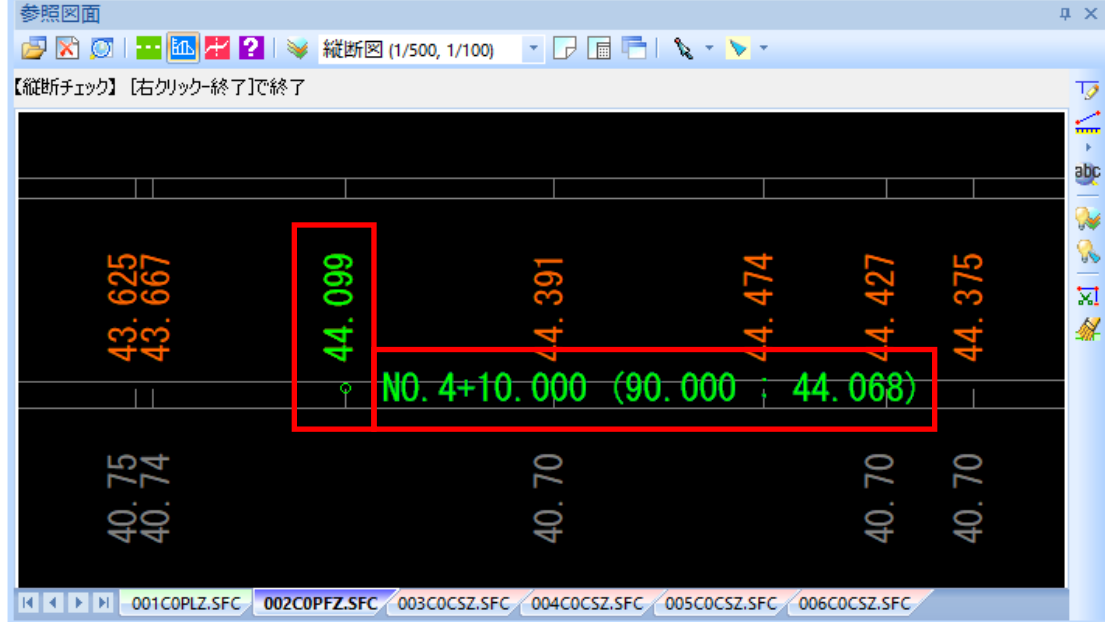

# ● 横断チェック

計画横断データが、横断図の構成点位置と合っているかチェックします。

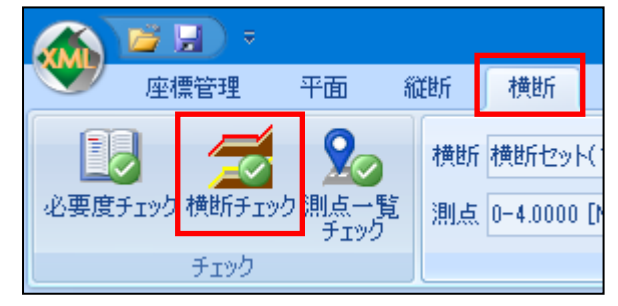

横断チェックの対象とする測点を選択します。「横断チェック」をクリックすると、確認メッセージが表示されます。

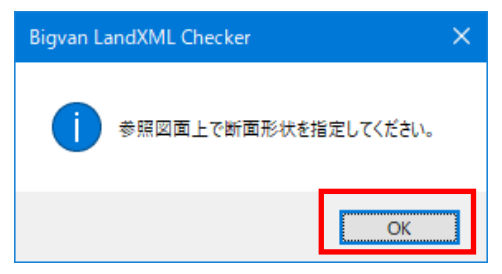

[OK]をクリックすると、参照図面ウィンドウ内のセンター位置指定モードとなります。横断図のセンター位置を マウスでクリックします。

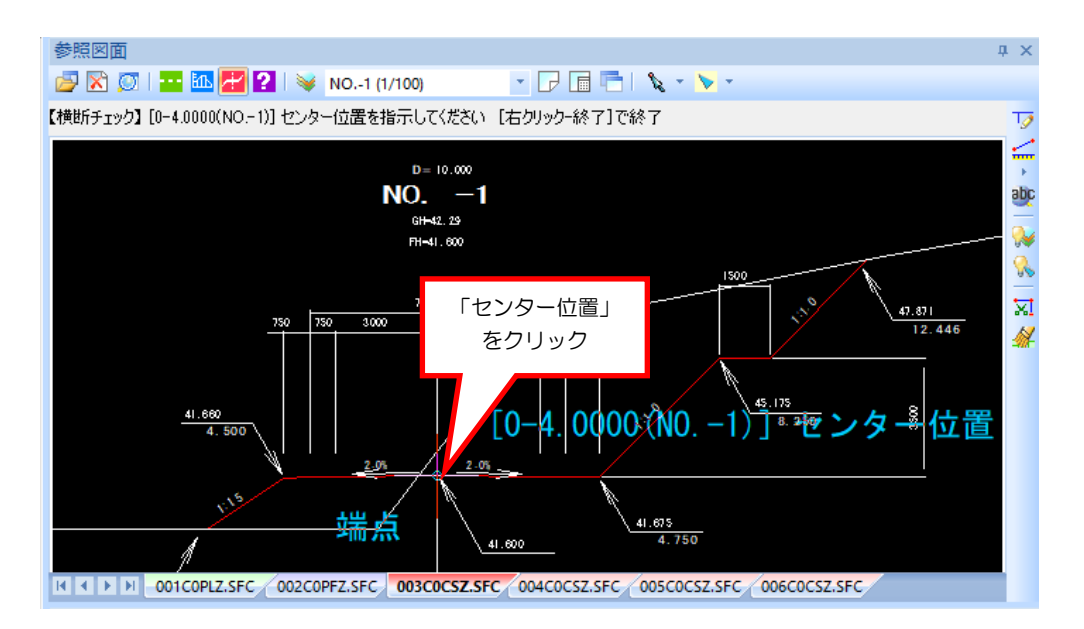

横断図のセンター位置をクリックすると、「横断チェック」ダイアログボックスにチェック結果が表示されます。

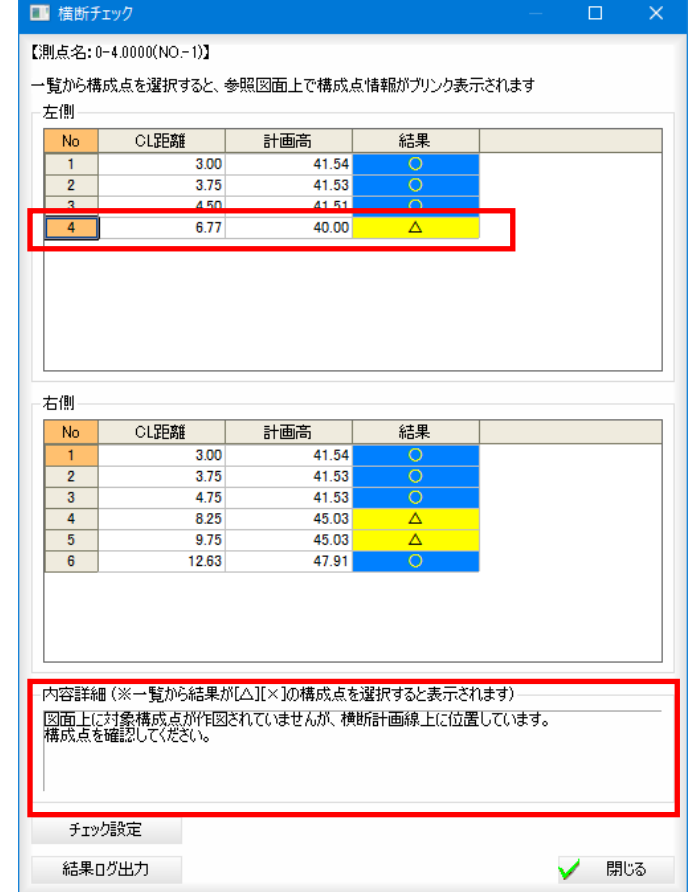

チェック結果が【×】【△】の場合、内容詳細にエラー内容が表示されます。

# 測点一覧チェック

平面・横断の測点を一覧形式でチェックします。

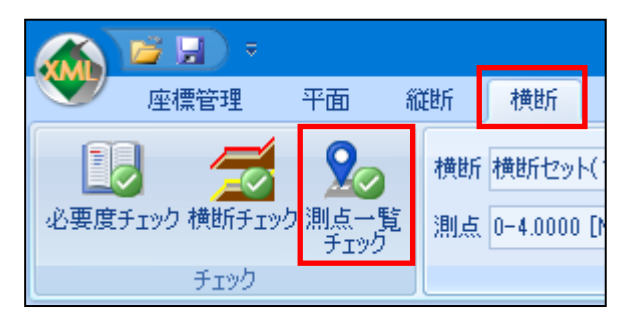

「測点一覧チェック」をクリックすると、「測点一覧チェック」ウィンドウが表示されます。右の測点一覧リストに 測点データがあると【〇】が表示されます。縦断展開図ウィンドウでは、測点一覧内で現在選択されている測点が 強調表示されます。横断図ウィンドウでは、測点一覧内で現在選択されている測点がウィンドウ内に表示されます。

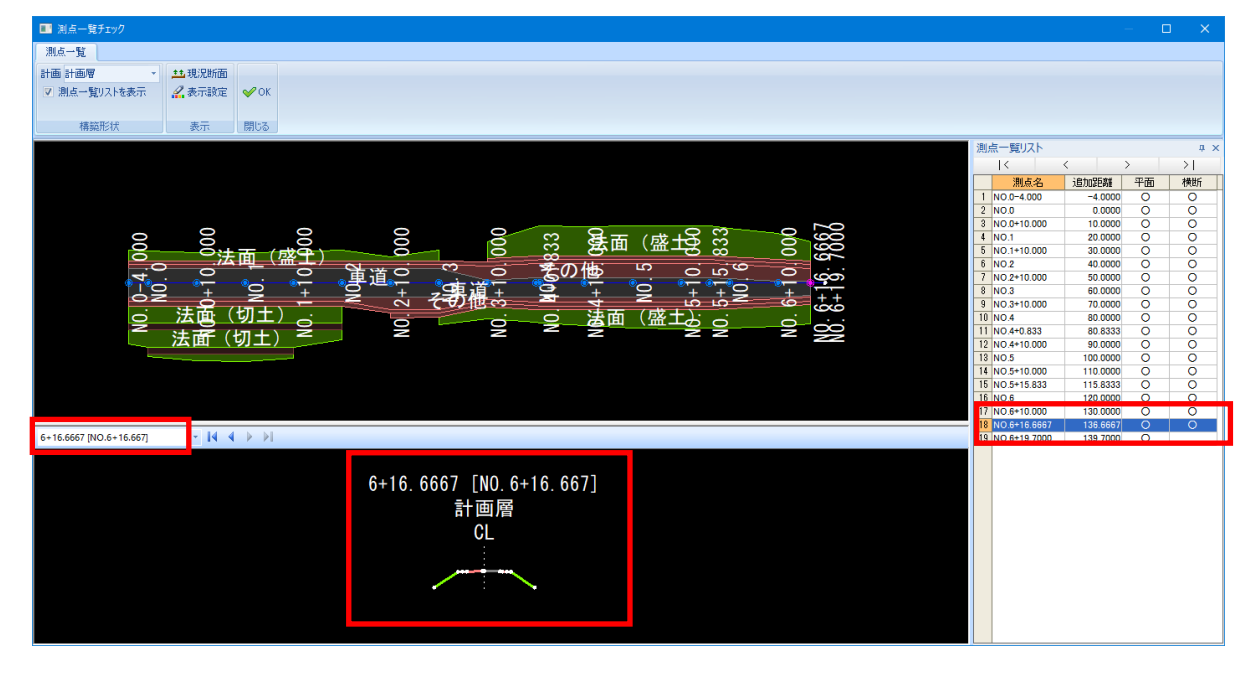